## 7. 印 刷

7-1 . 地図印刷

地図を印刷します。

[印刷]ボタンをクリックします。

ダイアログが表示されるので、地図に表示させる項目と用紙サイズを選択します。

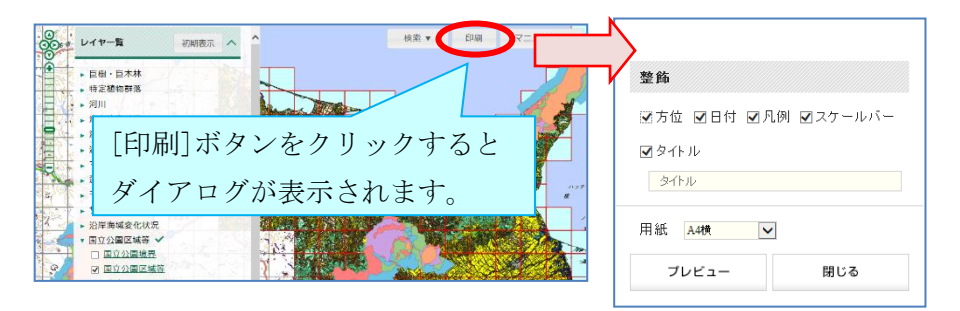

[プレビュー]をクリックし、印刷イメージを確認します。

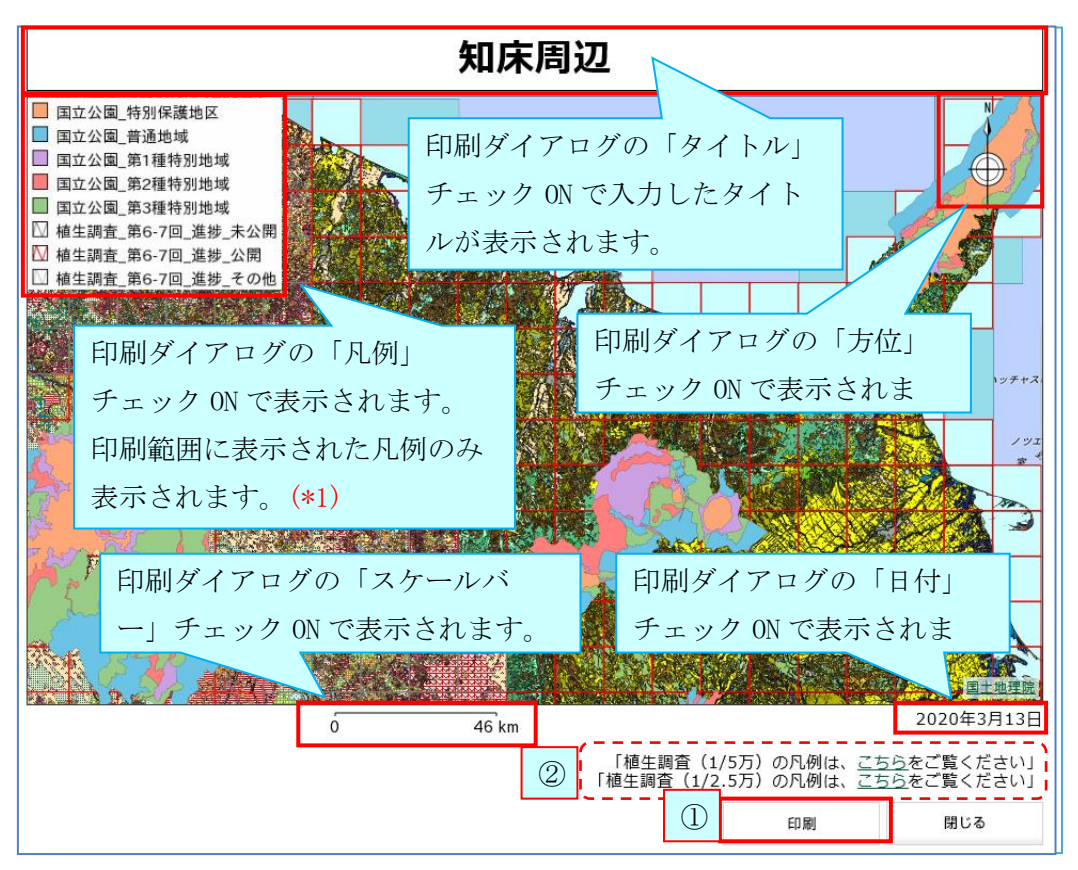

[印刷]ボタン(1)をクリックすると印刷されます。

この[印刷]ボタンでは、「プレビュー]で調整した印刷イメージをブラウザに渡し、印刷しま す。用紙サイズ・用紙の向き等[プレビュー]での設定とブラウザ側の設定が異なる場合、意 図した印刷がされない場合があるのでご留意ください。

\*1) 植生調査 (1/5 万)、(1/2.5 万) の凡例は、プレビューエリア下のリンク (②) から確認 できます。(植生調査(1/5万)は印刷範囲に関係なくすべての凡例、植生調査(1/2.5万)は 表示された 2 次メッシュ範囲に含まれるすべての凡例を別ページにて表示します。) なお、このリンクは植生調査レイヤを表示中のみ表示されます。

## 7-2 . PDF 印 刷

お使いのパソコンがプリンターに接続できない場合には、以下の方法で Web ページを PDF フ ァイルに出力することも可能です。

## ①PDF 印刷機能を持つ Web ブラウザの利用

Web ブラウザの中には、元から Web ページを PDF ファイルとして出力することができるものが 存在します。

例:Google Chrome

([送信先]から「PDF に保存」を選択することができます。)